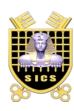

## **Security of Information and Communication Systems**

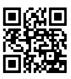

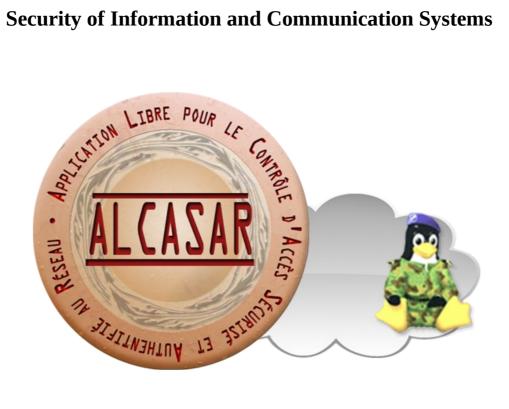

# **INSTALLATION**

## **Table of contents**

| 1.Introduction.                                    | 2 |
|----------------------------------------------------|---|
| 2. Installation.                                   | 3 |
| 2.1.Hardware requirement.                          |   |
| 2.2.Installation of the system                     |   |
| 2.3.Installation of ALCASAR                        |   |
| 3.Uninstall, reinstallation and update of ALCASAR. | 8 |
| 4.ALCASAR settings sheet.                          | 8 |

| Project : ALCASAR                                                                       | Author : Rexy with support of « Alcasar team ». Thanks to translators. |
|-----------------------------------------------------------------------------------------|------------------------------------------------------------------------|
| Object : Installation                                                                   | Version: 2.7                                                           |
| Keywords : captive portal, access control, accountability, traceability, authentication | Date: 2012, August                                                     |

#### 1. Introduction

This document describes the installation procedure of the ALCASAR portal. It is supplemented with three other documents: the presentation document, the operating instructions document and the technical document.

If you already have a working version of ALCASAR and you want to upgrade it, please refer to the operating instructions document (chapter « update »).

ALCASAR can be installed on a standard computer with two Ethernet network cards. The first one (eth0) is connected to the Internet Service Provider's equipment. The second one (eth1) is connected to the switch used to service the network consultation computers.

By default, the IP address of this second network card is: 192.168.182.1/24. This allows to have a class C network (254 equipments). This network addressing plan can be modified during the installation stage. For all equipments of consultation network, ALCASAR is the DNS server, the network time server and the default router (gateway). **Thus, on this network, there must be no other gateway**. ALCASAR can be the DHCP server of the consultation network. In this case, it should be alone in this role.

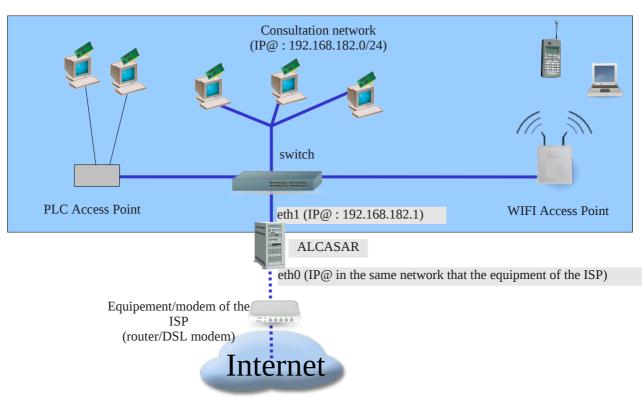

#### Example with default class C network (254 equipments)

- IP address of ALCASAR : 192.168.182.1/24
- Maximum number of equipment on the consultation network: 253
- Network settings of equipment :
  - o available IP addresses: from 192.168.182.2 to 192.168.182.254 (static or dynamic)
  - subnet mask: 255.255.255.0
  - IP address of the DNS server and of the default gateway: 192.168.182.1 (IP address of ALCASAR)
  - DNS suffix for equipment with static IP address: « localdomain »

#### Example with a class B network (65534 equipments)

- IP address of ALCASAR: 172.16.0.1/16
- Maximum number of equipment on the consultation network: 65533
- Network settings of equipment :
  - o available IP addresses : from 172.16.0.2 to 172.16.255.254 (static or dynamic)
  - subnet mask: 255.255.0.0
  - IP address of the DNS server and of the default gateway : 172.16.0.1 (IP address of ALCASAR)
  - DNS suffix for equipment with static IP address: « localdomain »

Even if it possible to define a class A network, you shouldn't do it because the embedded DHCP server will have to manage over than 16 millions of IP addresses. The management of such volume of addresses would spent too much memory.

#### 2. Installation

The installation of the portal consists of two steps. The first one is the installation of a minimalist Linux operating system based on Mageia2. The second step installs and configures all the components of ALCASAR.

#### 2.1. Hardware requirement

ALCASAR only requires one standard desktop computer with two network cards and a hard drive with a capacity of at least 50 Go in order to be able to store logs related to connections tracing. ALCASAR includes several optional filtering systems (network protocols, URL, antivirus and web page content). If you decide to enable these filtering systems, it is recommended to install at least 2GB of RAM in order to ensure an acceptable processing speed. As an example, an organization has installed ALCASAR with more than 1000 accounts on a computer whose specifications are: Intel P4 3.2Ghz, 2GB RAM and a 80 GB hard drive. Both 32-bits and 64-bits architectures are supported.

#### 2.2. <u>Installation of the system</u>

The installation procedure of the operating system is the following (estimated time : 6') :

- get the Mageia2 ISO image file in double architectures (32 and 64 bits): « mageia2-dual-CD.iso » (700MB). This ISO image is available on ALCASAR website as well as on several mirror sites of Mageia. For example:
  - http://www.mirrorservice.org/sites/mageia.org/pub/mageia/iso/2/
  - http://distrib-coffee.ipsl.jussieu.fr/pub/linux/Mageia/iso/2/
- burn this ISO image file on a CDROM or create a bootable USB flash drive<sup>1</sup>;
- configure the BIOS settings to set the date and time and to boot from the CD or USB flash drive.
   <u>Disable the floppy disk controller if no floppy drive is installed</u>. At the end of the installation, configure, once again, the BIOS settings to only boot from the hard drive;
- insert the CD-ROM or the USB flash drive, reboot the computer and follow the instructions bellow:

| Screen display                                                                                                    | Comments                                                                                                    | Actions to achieve           |
|----------------------------------------------------------------------------------------------------|----------------------------------------------------------------------------------------------------|------------------------------|
| Boot from Hard Disk Install Magela 2 Rescue System Memory Test Hardware Detection Tool                                                      | After starting the computer, this screen is displayed.                                                                                          | Select « Install Mageia 2 ». |
| F1 Help F2 Language F3 800 x 600 F4 CD-R0M F5 Driver F6 Kernel Option                                                                       | * If the graphical mode doesn't work, you have to configure the BIOS settings to allocate more than 2MB of shares memory for the graphics card. |                              |
| PLEASE CHOOSE A LANGUAGE TO USE  D Asia Africa                                                                                              |                                                                                                    |                              |
| D Europe  Avafie'é English (British) English (American) English (Canada) Español Español Esperanto Français Kalaallisut Portuyeës do Brasil |                                                                                                    | Select your language.        |
| Runa Simi  [] Multiple languages                                                                                                    |                                                                                                    |                              |
| <b>▶</b> Help Next                                                                                                    |                                                                                                    |                              |

<sup>1</sup> Two solutions are used to create a bootable USB flash drive (1Gb USB flash drive formated in FAT or VFAT):

<sup>•</sup> in graphical mode you can use « unetbootin ». On Linux, install it via "urpmi" or "apt-get". On Windows, download it here : « http://unetbootin.sourceforge.net/ »

<sup>•</sup> in console mode on Linux, plug the USB flash drive and get the name of the device with the « <code>fdisk -l</code> » command. (a USB flash drive is usually « /dev/sdb » or « /dev/sdc »). Run the command : « <code>dd if=<name\_of\_ISO\_image> of=<name\_of\_usb\_drive> bs=8M</code> ».

| Screen display                                                                                                    | Comments                                                                                                    | Actions to achieve                                                                                                    |
|----------------------------------------------------------------------------------------------------|----------------------------------------------------------------------------------------------------|----------------------------------------------------------------------------------------------------|
| Introduction Introduction Intro |                                                                                                    | Accept the license agreement.                                                                                                    |
| (a) (Accept (b) Release Notes  [2] Help Quit Next                                                                                                    |                                                                                                    | <u>Info:</u> this license agreement explains that the softwares installed are free software.                                                                                                    |
| Please choose your keyboard layout  Dvorak (US)  Stogogos-3 (US keyboard with 3 levels per key)  US keyboard  US keyboard (international)                                                                                                    |                                                                                                    | Choose your keyboard layout.                                                                                                    |
| Here is the content of your disk drive ATA VBOX HARDDISK (8GB)  XFS Swap Windows Other Empty  The Drakk Partitioning wizard found the following solutions:  Use existing partitions  Erase and use entire disk  Custom disk partitioning                                                                                                    | The hard disk partitioning will be adapted to the needs of ALCASAR (see next step).                                                                                                    | Select « Custom disk partitioning ».                                                                                                    |
| Click on a partition, choose a filesystem type then choose an action  sda  Create  Create  Create  Empty  Details Empty Size: 7.9GB (99%) Cylinder 0 to 1043  Clear all  Auto allocate                                                                                                    | After clearing the partition table, the following 5 partitions must be created:  • /: 2 GB  • swap: keep the default size (or twice the size of the RAM)  • /tmp: 2 GB  • /home: 2 GB  • /var: the rest of the hard drive | Click on « Clear all ». Then click on the area of the disk (sda) to create each new partition.  Info: except the swap, all the filesystems (FS) are « Journalized FS: ext4 ».                                       |
| CREATE A NEW PARTITION  Create a new partition Start sector:  Size in MB:  2000  Filesystem type:  Journalised FS: ext4  Mount point:  Encrypt partition                                                                                                    | At the end of this operation, and depending of the size of your hard drive, the partitioning should look like this:                                                                                                    | <ul> <li>Create the root partition (/). Choose its size (2 Go) and its filesystem (ext4).</li> <li>Repeat this step for all the partitions.</li> <li>Once the partitioning completed, click on « Done ».</li> </ul> |
| PACKAGE GROUP SELECTION  The following media have been found and will be used during install:  - Mageia - 2.  Do you have a supplementary installation medium to configure?  (s: [None                                                                                                    | For ALCASAR, it does not need any other media                                                                                                    | Select « None »                                                                                                    |

| Screen display                                                                                                    | Comments                                                                                                    | Actions to achieve                                                                                                    |
|----------------------------------------------------------------------------------------------------|----------------------------------------------------------------------------------------------------|----------------------------------------------------------------------------------------------------|
| PACKAGE GROUP SELECTION  * Workstation    Office Workstation   Game station     Multimedia station   Internet station     Network Computer (client)   Configuration     Documentation   Development     Documentation   Lies     Web/FTP   Mail     Database   Firewall/Router     Network Computer server     With Computer server     KDE Workstation   GNOME Workstation     LIDE Desktop   Other Graphical Desktops     Individual package selection     Total size: 415 / 1732 MB     Help   Next | Package group selection : ALCASAR only requires a very minimal install.                                                                                                    | Select only the "LSB" (Linux Standard Base) package group. Uncheck all other package group and click on "Next". The copy of the packages is launched. Estimated time: 4'  Info: On Linux, a package is an archive file containing all the components of a software (binary, help file, configuration file, etc.). |
| Set administrator (root) password Password (again)  Enter a user  Icon Real name   sysadmin Login name   sysadmin Password (again)  Password (again)  Password (again)                                                                                                    |                                                                                                    | Assign a password to the "root" account, then, create the "sysadmin" account and assign it a password.                                                                                                    |
| SUMMARY  User management Configure Services - 11 activated for 13 registered Configure  • Hardware  Keyboard - French Configure  Mouse - Universal Any PS/2 & USB mice Configure Graphical interface - not configured Configure  • Network & Internet  Network Set Internet  Network - ethernet Proxies - not configured Configure  • Security  Firewall - activated Configure                                                                                                    | Configuration of Internet access                                                                                                    | Click on "Configure" in "Network-<br>ethernet" in the "Network & Internet"<br>section.                                                                                                    |
| NETWORK & INTERNET CONFIGURATION  Choose the connection you want to configure  Wired (Ethernet)  Satellite (DVB)  Cable modern  DSL  ISDN  Wireless (WI-Fi)  GPRS;Edge/3G  Bluetooth Dial Up Networking Analog telephone modern (POTS)                                                                                                    |                                                                                                    | Select the type of Internet connection. In the case of use of an ISP broadband modem, choose "Wired (Ethernet)".  Info: no test has yet been made on other types of Internet access.                                                                                                    |
| NETWORK & INTERNET CONFIGURATION  Ethernet Select the network interface to configure:  o eth1: Intel Corporation 82540EM Gigabit Ethernet Controller eleth0: Intel Corporation 82540EM Gigabit Ethernet Controller                                                                                                    | For the moment, only the interface connected to the broadband modem of the ISP will be configured. The second interface, connected to the consultation network, will be configured later, during the installation of ALCASAR.           | Select the "eth0" interface  Info: if the interfaces are not identified (eth0, eth1, etc), select the first interface.                                                                                                    |
| NETWORK & INTERNET CONFIGURATION  Ethernet  Please select your connection protocol.  If you do not know it, keep the preselected protocol.  Automatic IP (BOOTP/DHCP)  Manual configuration                                                                                                    |                                                                                                    | Select "Manual configuration" <u>Info:</u> While this is possible, it is not recommended to configure this interface in dynamic mode (bootp/DHCP).                                                                                                    |
| NETWORK & INTERNET CONFIGURATION                                                                                                    | Example:  IP address: this address must be in the same subnet as the address of the broadband modem.  Netmask: 255.255.255.0  Gateway: This is the address of the broadband modem  DNS 1 and DNS 2:*  Host name: Leave this field blank | * Enter the IP addresses of the DNS servers provided by your ISP. You can also use other DNS servers. Example for those of the project "OpenDNS" (DNS1=208.67.222.222, DNS2=208.67.220.220) or those of google (DNS1=8.8.8.8, DNS2=8.8.4.4).                                                                      |

| Screen display                                                                                                    | Comments                                                             | Actions to achieve                                                                                               |
|----------------------------------------------------------------------------------------------------|----------------------------------------------------------------------|----------------------------------------------------------------------------------------------------|
| Ethernet  Connection control  Allow users to manage the connection  Start the connection at boot Enable traffic accounting  Allow interface to be controlled by Network Manager                                                                                                    |                                                                      | Select only "Start the connection at boot"                                                                       |
| NETWORK & INTERNET CONFIGURATION  Do you want to start the connection now?  Yes  No                                                                                                    | It is not necessary to start the connection now.                     | Select "No"                                                                                                    |
| NETWORK & INTERNET CONFIGURATION  Congratulations, the network and internet configuration are finished.                                                                                                    |                                                                      | Click on "Finish"                                                                                                |
| SUMMARY  User management Cenfigure Services - 11 activated for 13 registered Cenfigure  - Hardware  Keyboard - French Mouse - Universal Arry P8/2 & USB mice Graphical inerface - not configured Cenfigure  - Network & Internet  Network - network:connection:ethernet Provies - not configured Cenfigure  - Security  Firewall - activated Cenfigure  D Help  Next |                                                                      | Click on "Next"                                                                                                  |
| MISES À JOUR  Vous avez maintenant la possibilité de télécharger les paquetages mis à jour depuis la sortie de cette distribution. Il peut y avoir des correctifs de sécurité ou des résolutions d'anormales. On internet pour les télécharger.  Souhaites vous installer les mises à jour ?  Oui  Non                                                               | Security updates will be managed during the installation of ALCASAR. | Select "No" and click on "Next"                                                                                  |
| CONGREDIATIONS  Congratulations, installation is complete. Permove the boot media and press Enter to be information on fisce which are available for this release of Mageia, consult the Ernat available from:  http://www.mageia.org/ Information on configuring your system is available in the post install chapter of the Official Mageia User's Guide.          | The installation is finished                                         | Click on "Reboot" Remove the CDROM or the USB flash drive Reconfigure the BIOS to boot only from the hard drive. |

### 2.3. Installation of ALCASAR

ALCASAR consists of a compressed archive (alcasar-x.y.tar.gz) and additional packages that are automatically downloaded from the Internet during the installation phase.

Get the latest version of the compressed archive on the ALCASAR website and copy it on an USB flash drive. Then, use the following procedure : (estimated time : 5')

| Screen display                                                                                                    | Comments                                                                                        | Actions to achieve                                                                                            |
|----------------------------------------------------------------------------------------------------|-------------------------------------------------------------------------------------------------|----------------------------------------------------------------------------------------------------|
| Mageia release 2 (Official) for x86_64<br>Kernel 3.3.6-desktop-2.mga2 on a x86_64 / tty1<br>localhost login: root<br>Password: _ |                                                                                                 | Login as root                                                                                                 |
| watch ethtool eth0_ Link detected: no                                                                                            | Disconnect the cables from the two network cards and display the status of the fist one (eth0). | watch ethtool eth0 Info: the last line displayed show the state of the link (Link detected <yes no="">)</yes> |
| Link detected: yes                                                                                                    | Plug the cable connected to the ISP                                                             | Wait until the link is up. Otherwise, plug                                                                    |

| Screen display                                                                                                    | Comments                                                                                                    | Actions to achieve                                                                                                    |
|----------------------------------------------------------------------------------------------------|----------------------------------------------------------------------------------------------------|----------------------------------------------------------------------------------------------------|
|                                                                                                    | broadband modem, into the first card (Internet access).                                                                                                    | the cable into the other network card. When the link is detected on eth0, stop the command with the $\frac{\langle Ctrl \rangle}{\langle ctrl \rangle} + \frac{c}{c}$ keys                                                                                                    |
|                                                                                                    | Do the same operation with the second card (eth1) and the cable connected to the consultation network.                                                                                                    | watch ethtool eth1 Info: On the consultation network's side, connect a network equipment (Ethernet or PLC switch, WIFI AP, etc) to ensure a permanent network link even if all consultation stations are off.                                                                                                    |
| [root@localhost -] # fdisk ·] Disque /dev/daic B0.6 06.80832038012 octets 255 heads, 63 sectors/track, 9730 cylinders inits = cylindres of 16065 · 512 = 8225280 bytes Disk identifier: BV/586376  Disk identifier: BV/586376  ### Particle   Particle   Particle   Particle   Particle   ### Particle   Particle   Particle   ### Particle   Particle   ### Particle   Particle   ### Particle   Particle   ### Particle   ### Particle   | Insert the USB flash drive.  Display informations on mass media storage to get the name of your USB flash drive. In this example, "/dev/sdb1" is a 1GB USB flash drive.                                                                                                    | fdisk -l  Info1: For PC with PATA standard (old generation), the flash drive will be named hd(a-b-c)(1-2-3). For PC with SATA standard, it will be named sd(a-b-c)(1-2-3).  Info2: You also can display the system log to get this name (tailf /var/log/messages).                                                                                                    |
| [root@localhost ~]# mkdir /media/usb  [root@localhost ~]# mount /dev/sdbl /media/usb/  [root@localhost ~]# cp /media/usb/alcasar-* .  [root@localhost ~]# umount /media/usb/  [root@localhost ~]# umount /media/usb/  [root@localhost ~]# umount /medi | <ul> <li>Create a directory and mount the USB flash drive on it.</li> <li>Copy the archive of ALCASAR to the directory "/root".</li> <li>Unmount the USB flash drive.</li> <li>Unplug it.</li> <li>Compute the SHA256 digital footprint of this archive and compare it with that of the website.</li> </ul> | mkdir -p /media/usb mount /dev/sdb1 /media/usb/ cp /media/usb/alcasar-* /root/ umount /media/usb sha256sum alcasar-x.y.tar.gz  Info1: Replace "sdb1" with the device name retrieved in the previous step (sdc1, hda1, etc).  Info 2: If the digital footprint doesn't match, download the archive again. If the problem occurs one more time, ask the developer team via the forum. |
| [root@localhost ~]# tar -zxvf alcasar.1-5RC4.tar.gz _<br>[root@localhost ~]# cd alcasar-1.8a<br>[root@localhost alcasar-1.8a]# sh alcasar.sh -i                                                                                                    | <ul> <li>Uncompress and extract this archive.</li> <li>Move to the directory of ALCASAR and run the installation script.</li> </ul>                                                                                                    | tar -xvf alcasar-x.y.tar.gz<br>cd alcasar-x.y<br>sh alcasar.sh -i                                                                                                    |
| GNU GENERAL FUBLIC LICENSE  Uersion 3, 23 June 2007  Copyright (C) 2007 Free Software Foundation, Inc. (http://fsf.org/) Everyone is permitted to copy and distribute verbatin copies of this license document, but changing it is not allowed.  Preamble  The GNU General Public License is a free, copyleft license for software and other kinds of works.  The licenses for most software and other practical works are designed to take away your freedom to share and change the works. By contrast, the GNU General Public License is intended to guarantee your freedom to share and change all versions of a program—to make sure it remains free software for all its users. Ue, the Free Software Foundation, use the GNU General Public License for most of our software; it applies also to any other work released this way by its authors. You can apply it to your programs, too.                                                                                                    | The space bar is used to go at the end of the text of the GPL license. At the end, just type "Enter"                                                                                                    | ALCASAR is develop under the GPL V3 license.                                                                                                    |
| ALCASAR VZ.7 Installation<br>Application Libre pour le Contrôle d'Accès Sécurisé et Authentifié au Réseau<br>Network parancters tests : : ok                                                                                                    | The network configuration is tested.                                                                                                    | Info: In some cases, the script changes network cards configuration. It is then necessary to run the script again.                                                                                                    |
| testalistion de php-ctype-5.1.6-Ind-2007.0.1506.sym Préparation Préparation Pr | The installation of about a hundred of software (packages) is done from Internet. Estimated time : 2'                                                                                                    |                                                                                                    |
| ALCASAR VZ.7 Installation<br>Application Libre pour le Contrôle d'Accès Sécurisé et Authentifié au Réseau<br>Enter the name of your organism :                                                                                                    | Enter the name of your organization (without spaces)                                                                                                    | Example: rasacla Info: This name is mandatory. The only characters allowed are: [a-z] [A-Z] [0-9] [-]                                                                                                    |
| ALONSAR UZ. 7 Installation Application Libre pour le Contrôle d'Accès Sécurisé et Authentifié au Réseau The default ALONSAR IP address on consultation network is: 192.166.182.1.24 The long user to use this IP address and this IP addressing plan (recommended) (1/2n)?: n Coter ALONSAR IP address in CIDR format (a.b.c.d/xxx): 172.16.0.1.224                                                                                                    | Define the IP address of ALCASAR and the network addressing plan of the consultation network. You can accept the default one or change it.                                                                                                    | Enter « $Y$ » or « $N$ »  Info: If you type "N", the script will ask you for the IP address of ALCASAR and the subnet mask in CIDR notation (ex: 172.16.0.1/16)                                                                                                    |

| Screen display                       | Comments                                                                    | Actions to achieve                                                                                                    |
|--------------------------------------|-----------------------------------------------------------------------------|----------------------------------------------------------------------------------------------------|
|                                      | Enter the username and password for a first ALCASAR administrative account. | Info: This Linux account is used to administer ALCASAR from the consultation network via the graphical control center ( <a href="http://alcasar">http://alcasar</a> ). This is not a consultation user account.                                                       |
| nead the experience of documentation | 5                                                                           | Once the system is restarted, connect an equipment on the consultation network and use it for login on the portal ( <a href="http://alcasar">http://alcasar</a> ). Create the first users. Read the operating instructions carefully ("alcasar-exploitation-en.pdf"). |

## 3. Uninstall, reinstallation and update of ALCASAR

Move to the directory of ALCASAR archive. You can uninstall the portal with the command « <code>sh alcasar.sh</code> <code>--uninstall</code> ». This command only uninstalls ALCASAR, the operating system (Linux Mageia) is still installed. You can reinstall or update the portal with the same command as before (« <code>sh alcasar.sh --install</code> »). The script will ask you if you want to save the settings of the existing version.

## 4. ALCASAR settings sheet

The file « /root/ALCASAR-passwords.txt » contains passwords used internally by the different modules of ALCASAR. It contains, more particularly, the password protecting the bootloader (« GRUB »). It can be consulted via the command « cat /root/ALCASAR-passwords.txt ».

| Organization name :                                                                                                    |                                                                                                    |
|----------------------------------------------------------------------------------------------------|----------------------------------------------------------------------------------------------------|
| Users authentication page                                                                                                    | This page is displayed when a browser tries to access a website.                                                            |
| Portal page allowing:  • the administrator to access the control center.  • The users to  • log them out  • change their password  • install the certificate of the Certification Authority (C.A.) in their browsers. | http://alcasar  Info: The possibilities of the ALCASAR control center are described in the "ALCASAR-exploitation" document. |
| Linux accounts                                                                                                    | root password :sysadmin password :                                                                                          |
| 1st ALCASAR WEB administrative account                                                                                                    | Login: password:                                                                                                    |
| Network parameters                                                                                                    | •<br>• DNS1 :<br>• DNS2 :                                                                                                   |